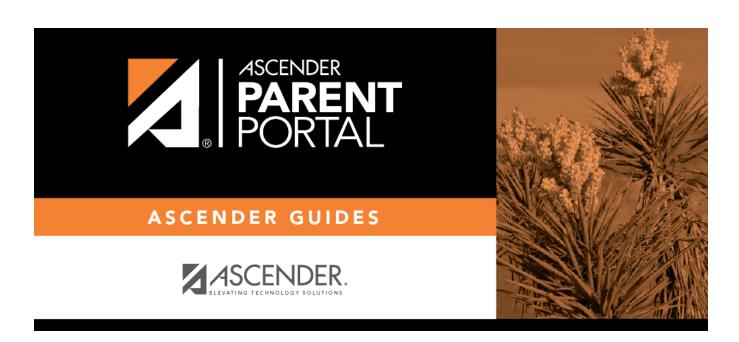

**Admin - Custom Forms - Create Custom Form** 

# **Table of Contents**

| ∆dmin -   | Custom Forms      | - Create New Form   |  |
|-----------|-------------------|---------------------|--|
| Aullill - | Custoni i orins : | · Cleare Mew I Olli |  |

# **Admin - Custom Forms - Create New Form**

#### ASCENDER ParentPortal Admin > Forms Management > Custom Forms > Create New Form

This page is only available to users who log on to ASCENDER ParentPortal with a district- or campuslevel security administrator user name.

This page allows administrative users to create customized forms that can be used during Student Enrollment and Online Registration.

### Step 1

#### **Form Properties:**

 $\square$  Add the form.

| Form Name         | Type a name for the form. For a Spanish form, provide the name in Spanish.                                                                                                    |
|-------------------|----------------------------------------------------------------------------------------------------|
| Form Instructions | Type any specific district-level instructions for the form. For a Spanish form, provide the instructions in Spanish.                                                                                                    |
| Campus            | Select a campus in order to assign the form to a specific campus. Or, select <i>All Campus</i> if the form is used for all campuses in the district.  If you select <i>All Campus</i> , each campus is listed, and you can remove individual |
|                   | campuses if needed. <b>NOTE:</b> If you select <i>All Campus</i> by mistake, click <i>Clear all</i> to clear all campuses at once.                                                                                                    |

| <br><i>- (</i> ' ' ' | 10 | _ | NI | ext.  |
|----------------------|----|---|----|-------|
| <br>                 |    | ĸ | 14 | - x I |
|                      |    |   |    |       |

### Step 2

#### **Add Questions:**

You can add a variety of elements to your form.

The following two options allow you to provide headings and instructions on the form.

| Н  | eader    | Select to provide                                                          |
|----|----------|----------------------------------------------------------------------------|
| Pa | aragraph | Select to provide one or more sentences in the form, such as instructions. |

The following field types refer to the answer you are soliciting from the parent. Each type of field has a specific set of properties that must be entered.

| Date Field                                                                       | The parent will be asked to enter a date in the MM/DD/YYYY format.                                         |  |  |  |
|----------------------------------------------------------------------------------|----------------------------------------------------------------------------------------------------|--|--|--|
| Number                                                                           | The parent will be asked to enter a number, such as a phone number, street number or quantity.             |  |  |  |
| Radio Group                                                                      | adio Group The parent will be asked to select one of several options (multiple choice, one answe           |  |  |  |
| Select                                                                           | The parent will be asked to select an option from a drop-down list (can allow one or multiple selections). |  |  |  |
| Text Field                                                                       | The parent will be asked to respond with a few words or less.                                              |  |  |  |
| Text Area The parent will be asked to respond and will have up to xxx characters |                                                                                                    |  |  |  |

All field types have allow the following properties to be set:

- **Required** Select if parents are required to answer this question.
- Label Type the question/field name as you want it to appear in ParentPortal.
- **Help Text** Type further instructions for the question if needed. This will be displayed when a parent hovers over a question mark icon next to the field.
- **Placeholder** Type any text that you want to appear in the field, such as a sample answer. For example, in an email field, you may type name@email.com. The parent's actual answer will overwrite any placeholder text.
- **Name** Type the name of the field that will appear in the response. Parents will not see this name; it is for internal use only.

Radio Group - Inline Display radio inline - If selected, all options are displayed on the same row. If not selected, each option is displayed on a separate row.

Options - Type each multiple choice selection.

Max Length - The maximum number of characters the parent can enter.

Step - The increments at which the number ...

Value - The default value. If entered, it will be displayed initially, rather than the Placeholder text. If the parent deletes the default value, the Placeholder text is displayed.

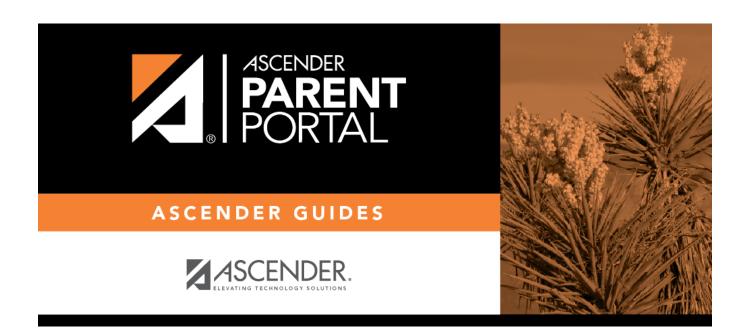

# **Back Cover**